**NATIONAL CENTER INQUIRY LEARNING** 

## INSTALLING RELEVANT ADD-ONS AND EXTENSIONS IN CHROME

*Important Note:* You must ONLY be logged into your school domain for some of these add-ons to work. If you are also logged into personal gmail accounts, they will not work.<br>
Chrome File Edit View History Bookmarks People Window Help

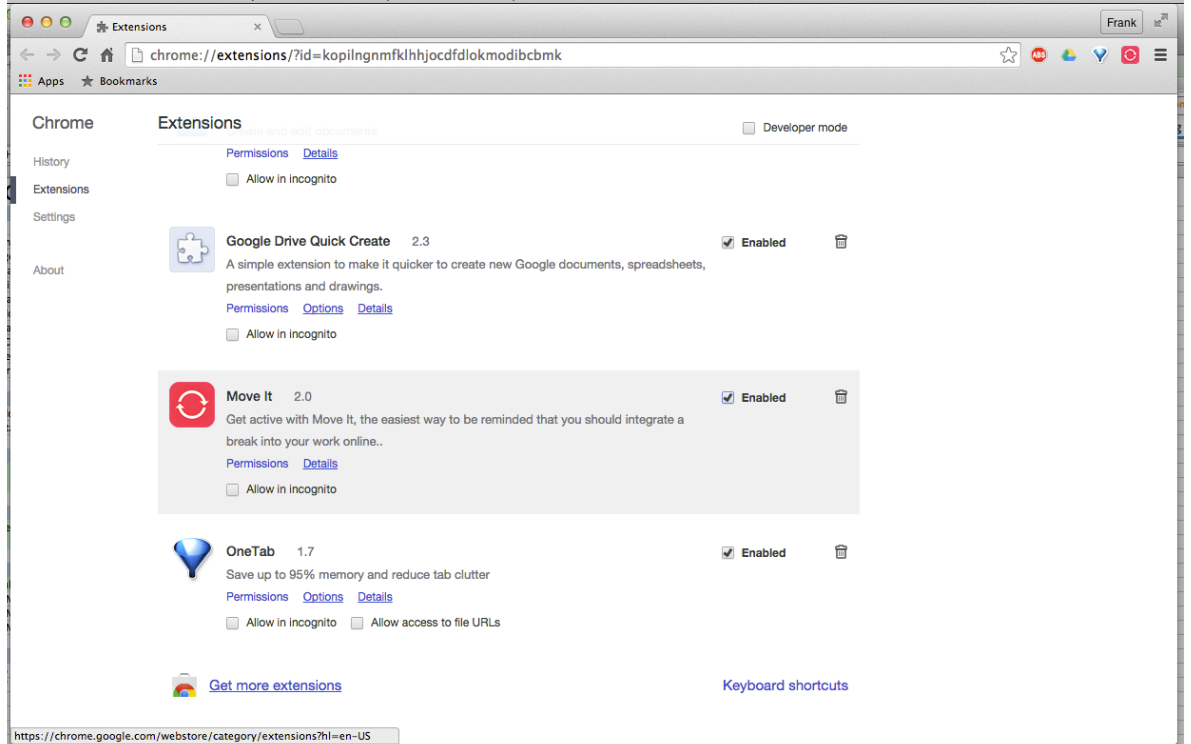

Download the Goobric Extension for Chrome

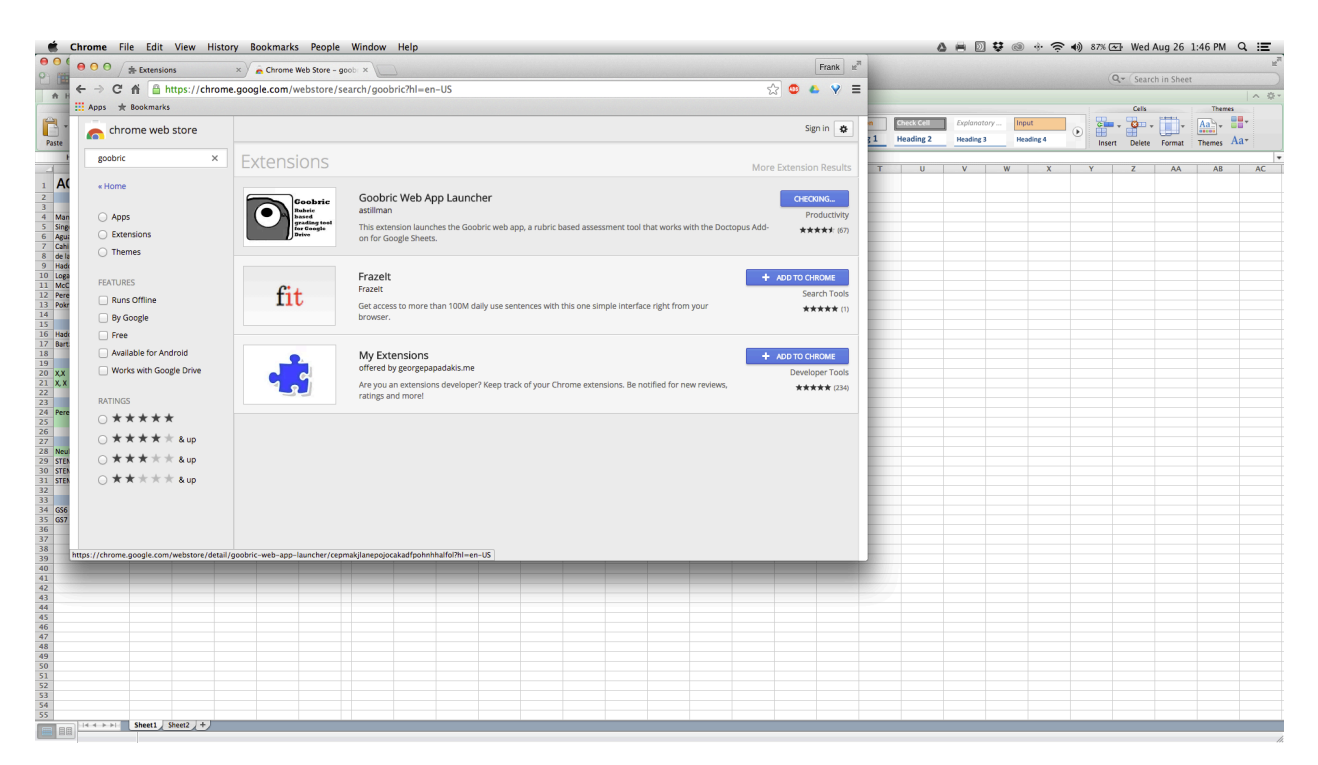

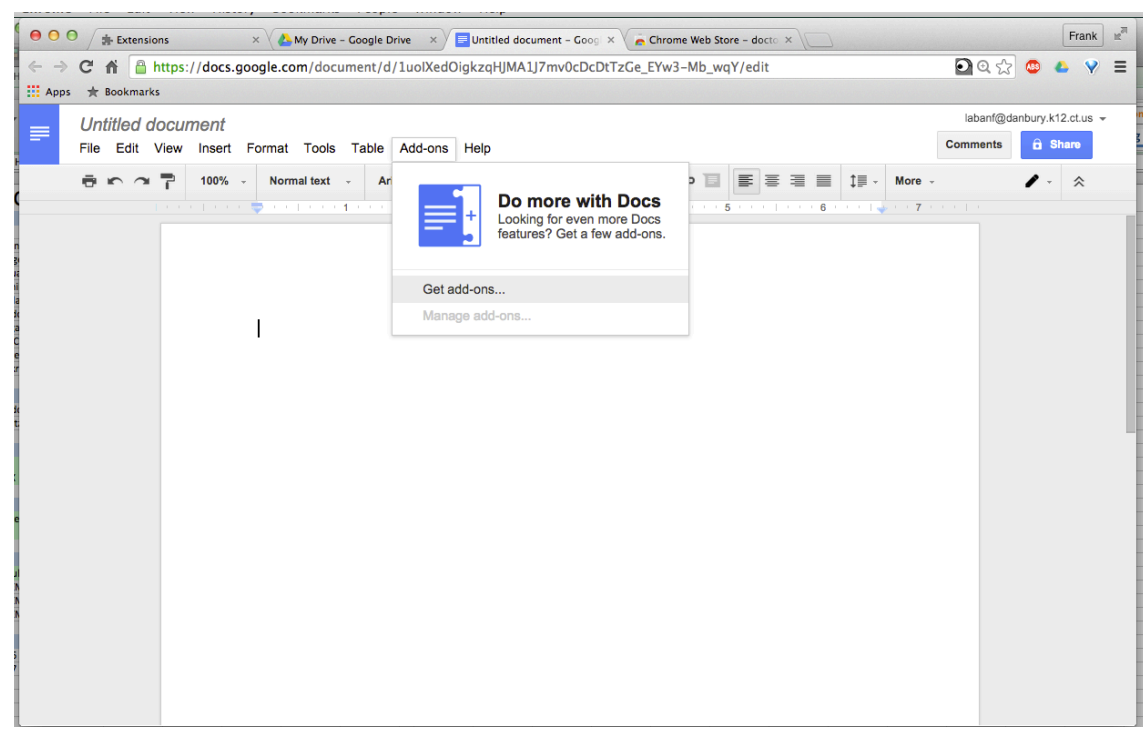

In an untitled spreadsheet, click <Add-ons>; <Get add-ons…>

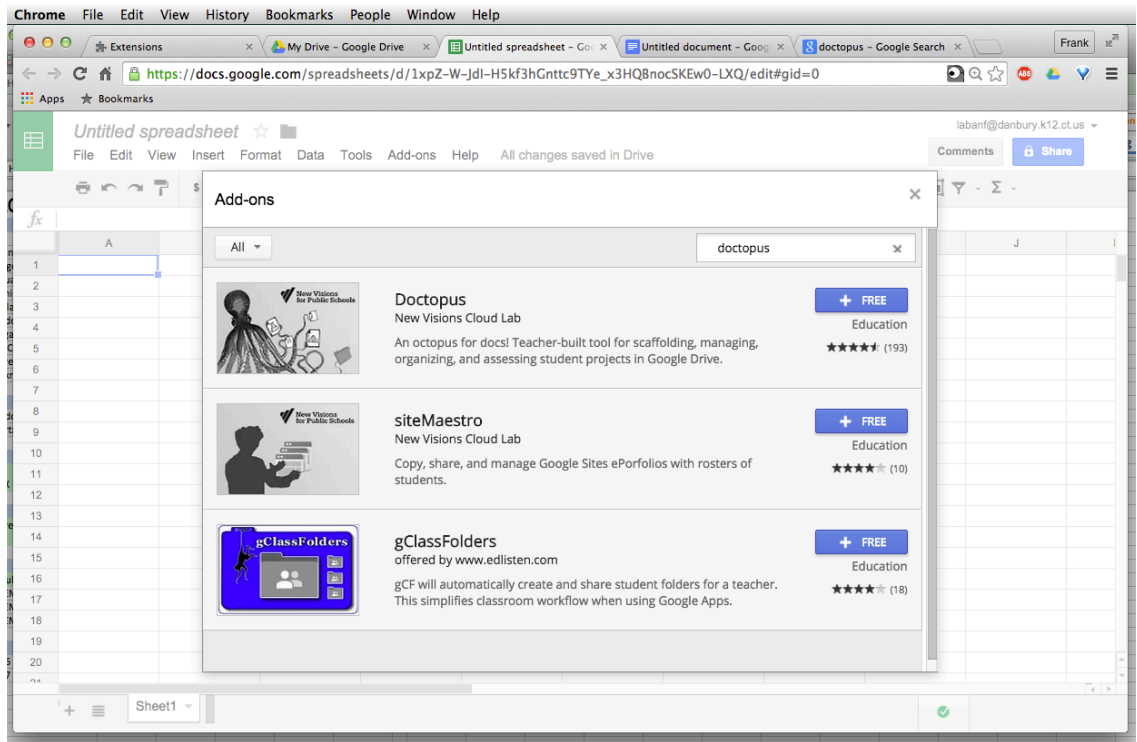

Download Doctopus (for rubric grading) Download Flubaroo (for autograding of Google Forms)

## Doctopus Quick Steps

Rubric must be created in a spreadsheet *Format:*

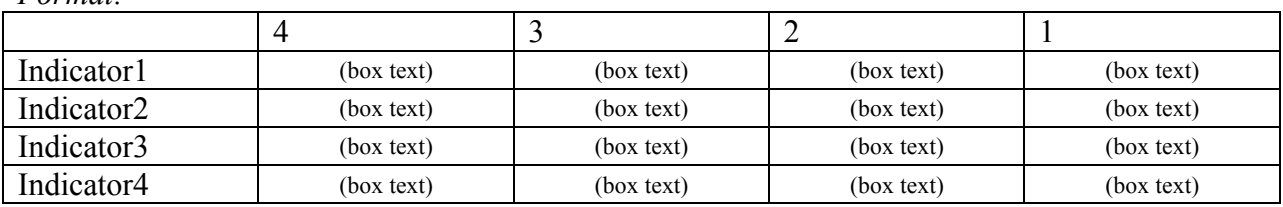

Open a new spreadsheet

(Optional) Title the spreadsheet

Click on <Add ons>;;<Doctopus>;;<Launch>

Follow Doctopus steps:

- Step 1: <Select Roster>;;<Ingest Google CR Assignment>
- Step 2: Ingest Classroom Assignment (select class, then assignment) <Ingest Assignment>

Step 3: <Attach Goobric> (select file)

Step 4: Click on the Goobric extension on the address bar

Step 5: Assess